[http://www.egovframe.go.kr/wiki/doku.php?id=egovframework:bopr:%EA%B0%80%EC%9D%B4%EB%93%9C:jo](http://www.egovframe.go.kr/wiki/doku.php?id=egovframework%3Abopr%3A%EA%B0%80%EC%9D%B4%EB%93%9C%3Ajob%EC%A7%80%EC%8B%9D%3Ajob%EC%9D%B4%EC%8A%88%EA%B4%80%EB%A6%AC) [b%EC%A7%80%EC%8B%9D:job%EC%9D%B4%EC%8A%88%EA%B4%80%EB%A6%AC](http://www.egovframe.go.kr/wiki/doku.php?id=egovframework%3Abopr%3A%EA%B0%80%EC%9D%B4%EB%93%9C%3Ajob%EC%A7%80%EC%8B%9D%3Ajob%EC%9D%B4%EC%8A%88%EA%B4%80%EB%A6%AC)

# **Outline**

With Job Issue Management, the user can register, inquire and update some job issues.

# **Functions**

- 1. Registers job issues.
- 2. Updates job issues.
- 3. Inquires job issues.

### **Sources**

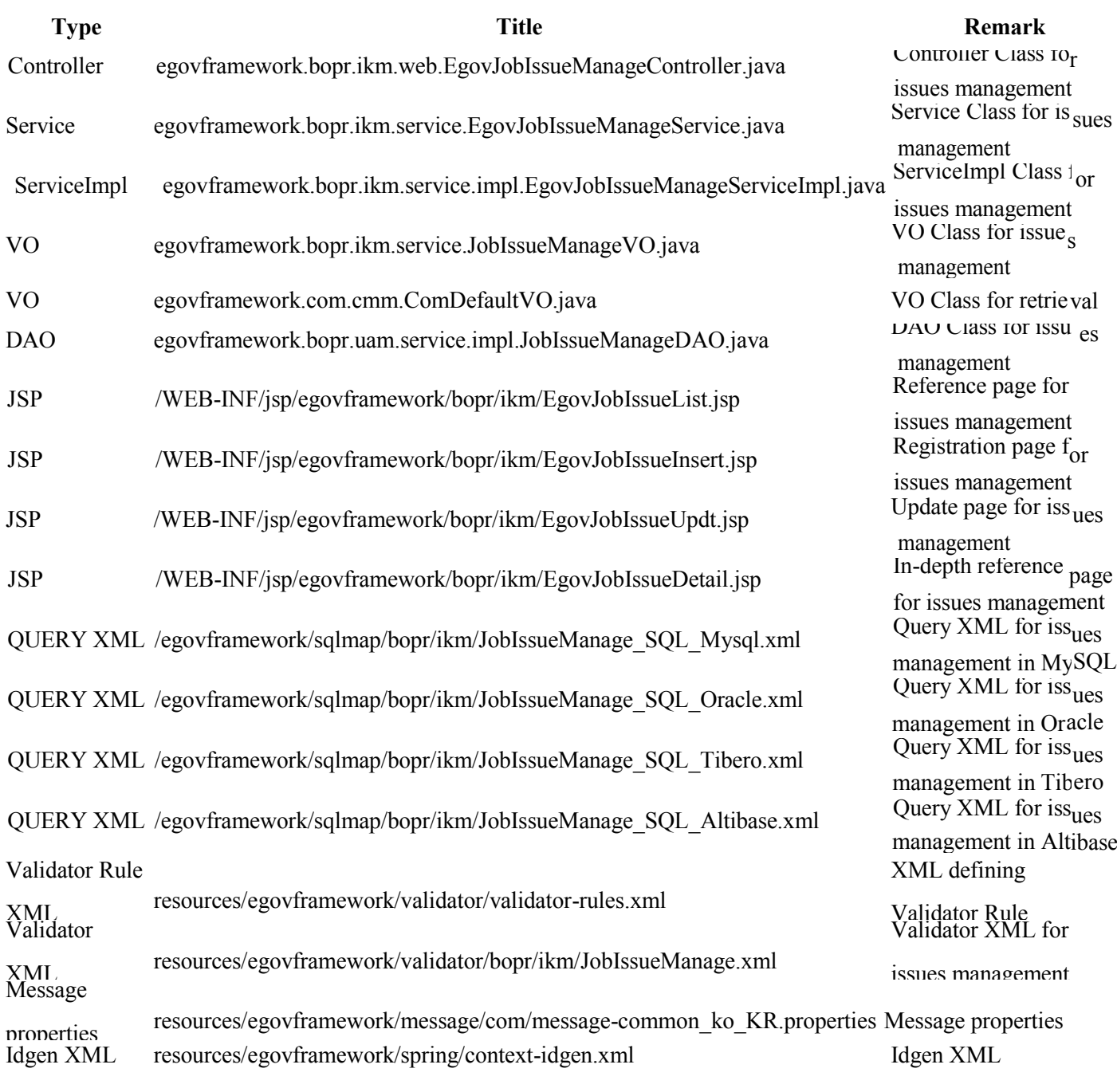

## **Tables**

## **Views**

### **List**

![](_page_1_Picture_251.jpeg)

#### ■ 이슈 관리

![](_page_1_Picture_252.jpeg)

 $\overline{1}$  2

#### • List Inquiry

- 1. Choose search conditions ①.
- 2. Input Keyword ②.
- 3. If you need to search by day, provide Date of Registration (③,④).
- 4. Click on Search ⑤ to activate your search.
- 5. Click on Initialize  $\circled{6}$  to reset your Date of Registration.
- Move to Registration View
	- 1. Click on Registration ⑦.
- Keep issues confidential
- 1. Select all the issues (click on ⑨) or the desired issue(s) (⑩) that you want to keep confidential.
- 2. Click on Confidential ⑧.
- Move onto In-depth Information View
	- 1. Click on the concerned issue (⑪) to move on.

## **Registration**

![](_page_2_Picture_343.jpeg)

#### ■ 이슈 관리

![](_page_2_Picture_344.jpeg)

- Move on to List
	- 1. Click on ① to move on to the list.

#### • Register

- 1. Choose Type of Issue ③.
- 2. Choose Level of Issue ④.
- 3. Input Issue Date ⑤.
- 4. Input Title of Issue ⑥.
- 5. Input Content of Issue ⑦.
- 6. Add files ⑧.
- 7. Click on Registration (②) to submit the request.

### **Update View**

![](_page_2_Picture_345.jpeg)

### confidential

#### ▶ 이슈 관리  $\overline{\textcircled{\scriptsize 3}}^{\textcircled{\scriptsize 1}\oplus\textcircled{\scriptsize 2}\oplus\textcircled{\scriptsize 3}}$  $^{\circledR}$  $\overline{1}$  목록 수정 비공개로 전환 ✔이슈유형 개발관련 $\Box$  4 v 이슈수준  $\overline{5}$   $\Box$  5 ✔ 이슈상태 이슈확인증  $\Box$  (6) 등록자 관리자(admin) 발생일  $2012 - 10 - 17$   $\Box$  (1) 등록일시 2012-10-17 15:31:07 공개 • (8) 공개여부 ✔ 이슈제목  $(9)$  ad  $(10)$  ad  $\lambda$ ✔ 이슈내용 첨부파일  $\circledf$ 찾아보기... 첨부파일목록

- Move on to List
	- 1. Click on ① to move on to the list.
- Keep issues confidential
	- 1. Click on Confidential ③ to keep issues confidential.
- Update
	- 1. Choose Type of Issue ④.
	- 2. Choose Level of Issue ⑤.
	- 3. Choose Status of Issue ⑥. (You need an administrator's authority to do so)
	- 4. Input Date of Issue ⑦.
	- 5. Choose Confidentiality ⑧.
	- 6. Input Title of Issue ⑨.
	- 7. Input Content of Issue ⑩.
	- 8. Add files ⑪.
	- 9. Click on Registration (②) to submit the request.

## **Detailed Inquiry**

![](_page_3_Picture_387.jpeg)

![](_page_4_Picture_302.jpeg)

#### ■ 이슈 관리

![](_page_4_Picture_303.jpeg)

![](_page_4_Picture_304.jpeg)

 $\bigoplus$  다음 이슈 상태로 진행

- Move on to List
	- 1. Click on ① to move on to the list.
- Update View
	- 1. Click on Update  $(2)$  to move on to the update view.
- Keep issues confidential
	- 1. Click on Confidential ③ to keep issues confidential.
- Move on to next issue (You need an administrator's authority to do so).
	- 1. Click on Next Issue ④ to move on to the next issue.
	- 2. When registered, the issue is rendered'Confirmation Request'. When an administrator inquires the statement, the issue is rendered 'Confirmation Underway'.
	- 3. You may move on to the next issue after the administrator comments the state of issue.
	- 4. You may not proceed with when the status is Final.
- Update Comment (You need an administrator's authority to do so).
	- 1. Click on Update Comment  $\circled{5}$  to update the concerned comment.